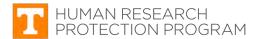

### iMedRIS Quick Guide

### **Responding to Provisos in iMedRIS**

iMedRIS version: 11.01

Last Revised: 07.10.2020

Follow the steps below to respond to provisos and to attach and revise the application and study documents as requested by your reviewer.

# **Step-by-Step Instructions**

1. Log into iMedRIS using your NetID

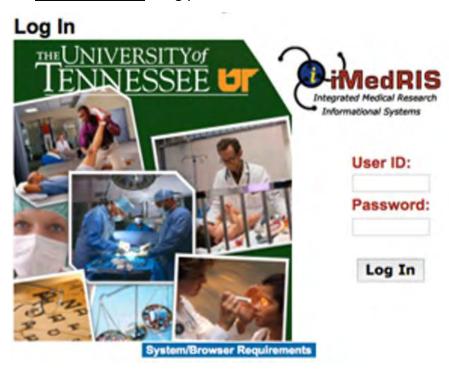

#### 2. Select View All Tasks

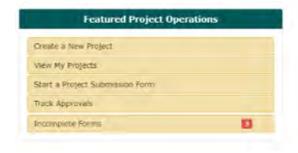

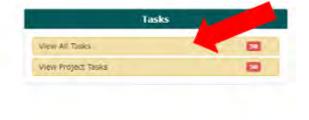

3. Click on the **Notepad next to** the study you wish to respond to and the study will open.

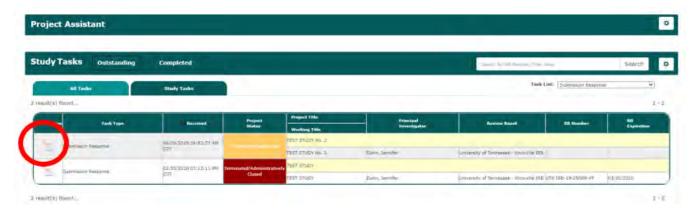

4. Scroll to section 1.3 of the PI Review Response Form and read the provisos.

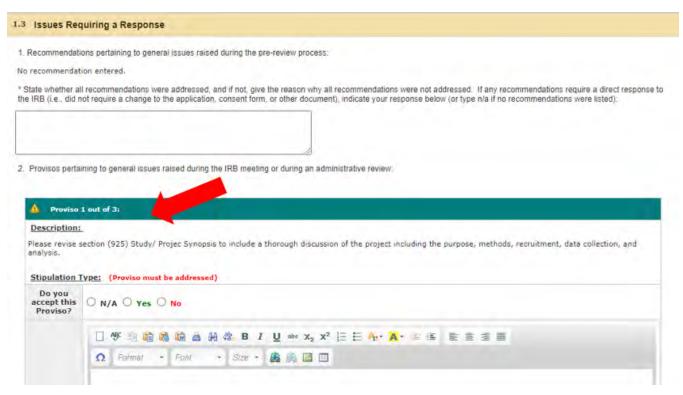

- **5.** If your proviso requires you to revise the application, follow the next couple steps. If your proviso only asks you to revise or attach documents skip to step 8.
  - To revise the application, scroll back up to section 1.2 Revise and Attach Documents. Click
    on the Revise/Attach icon in the table to the left of the application hyperlink

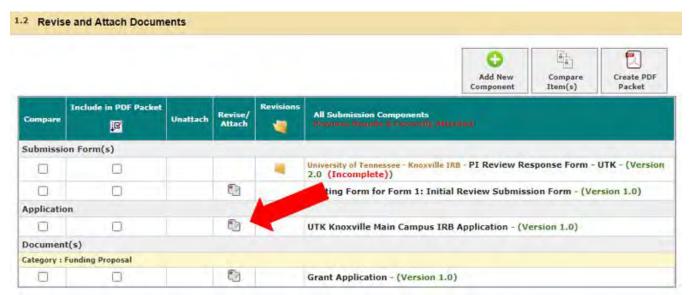

**6.** A window will appear, click **OK** 

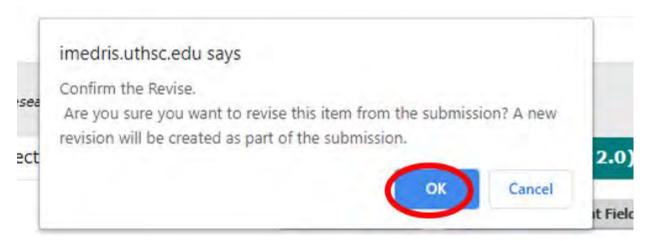

- 7. To revise your application, select the section on the left that requires revising and edit it.
  - Once you've completed your revisions click **Save and Continue to Next Section** until you've revised every section required and reached the end of the application.

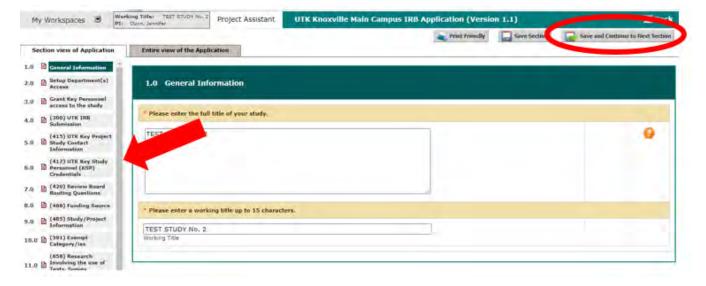

- 8. Now you will be brought back to the PI Review Response Form
  - To revise a document, click on the icon to the left of the document in the table in Section 1.2.

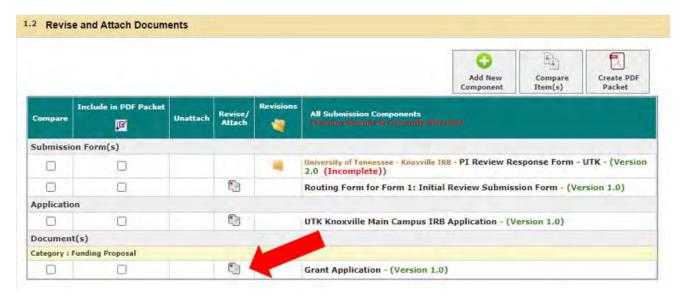

9. Click **OK** when it asks you if you wish to create a new version of the document.

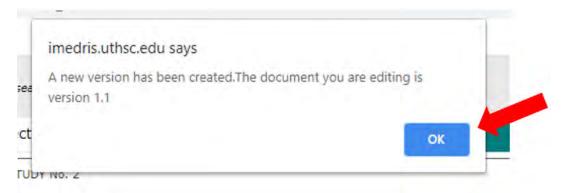

**10.** Click **Check-out Document** and the document will be downloaded to your computer for you to revise.

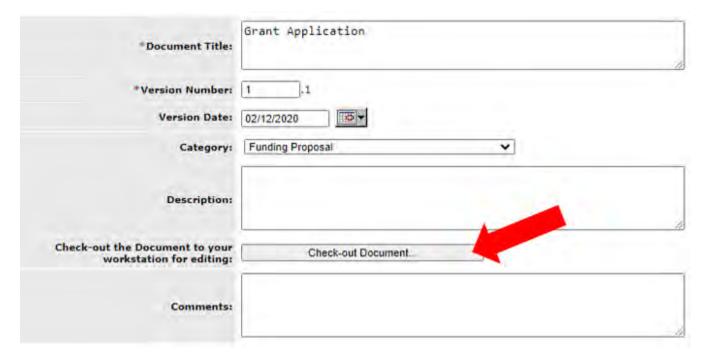

**11.** Once you've revised the document, save it to your computer with the same name. Then click **Complete Checkout.** 

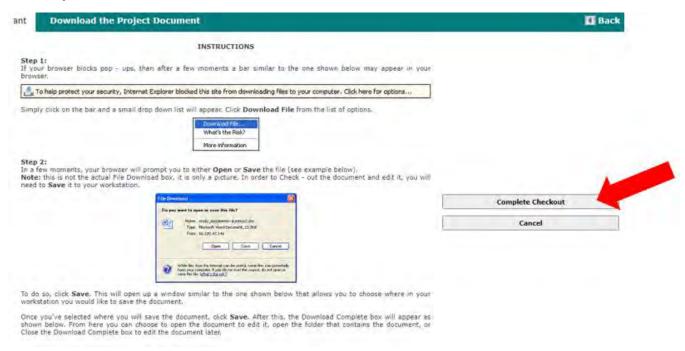

#### 12. Now click Check-in Document.

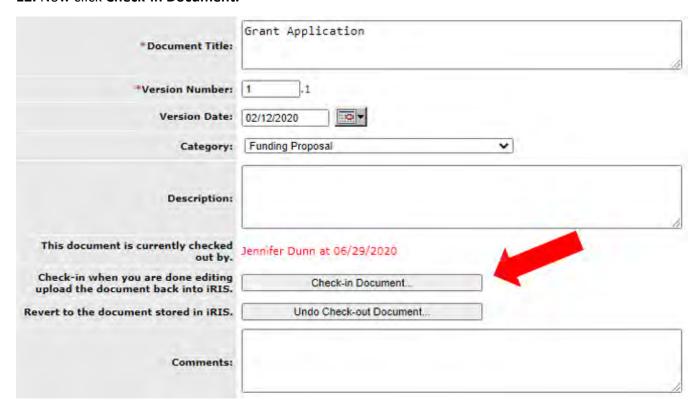

13. Click Choose File and upload the document you just edited. Then Click Save selected file.

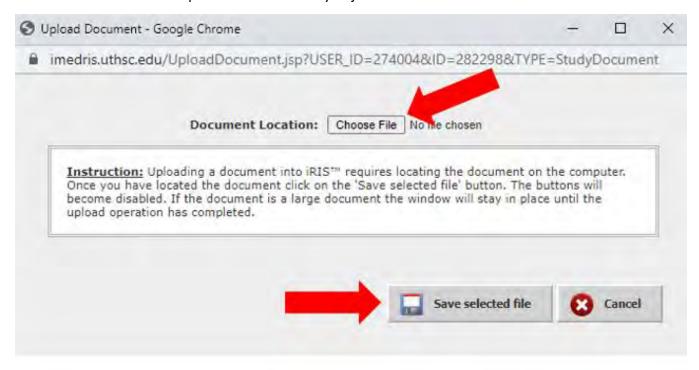

**14.** Once the document has been uploaded change the version date to today's date and click **Save Document.** 

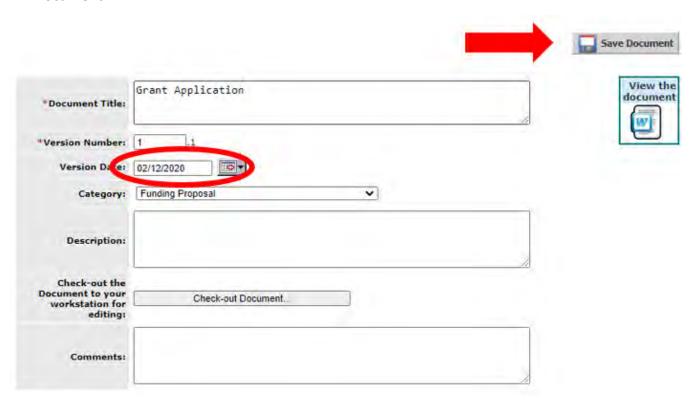

- 15. If a proviso requests that you upload a new document follow this step. If not skip to step 20.
  - Click Add New Component

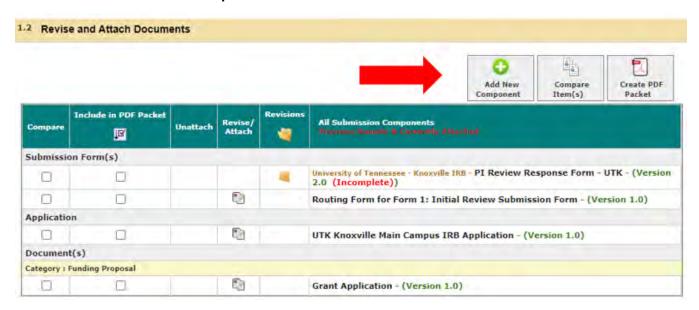

16. Select which type of document you wish to upload

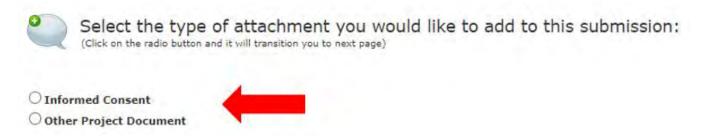

17. Click Add a New Document or Add Multiple Documents.

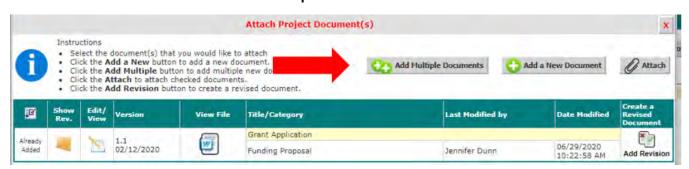

- 18. Fill in the boxes and upload your document by clicking Upload.
  - Once you've completed the boxes click Save Document

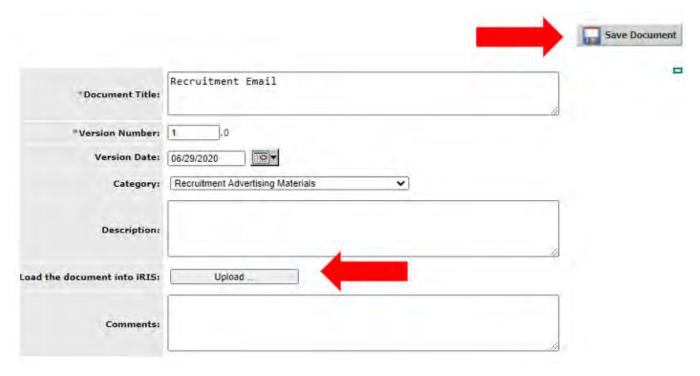

**19.** You will then be brought back to the previous screen. If the document is not listed as Already Attached, put a Checkmark next to the items you wish to attach and then click **Attach**.

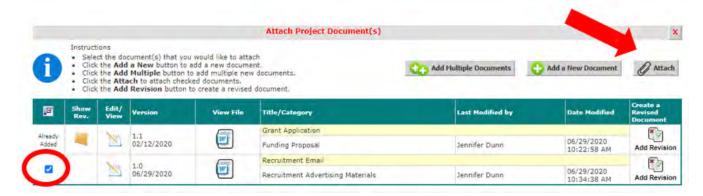

- **20.** Once you have addressed all of the provisos, you need to respond to each one in the PI Review Response Form.
  - Select either N/A, Yes, or NO depending on your response to the proviso.
  - Then write a response in the text box explaining the revisions you did or did not complete.
  - Complete this for each proviso

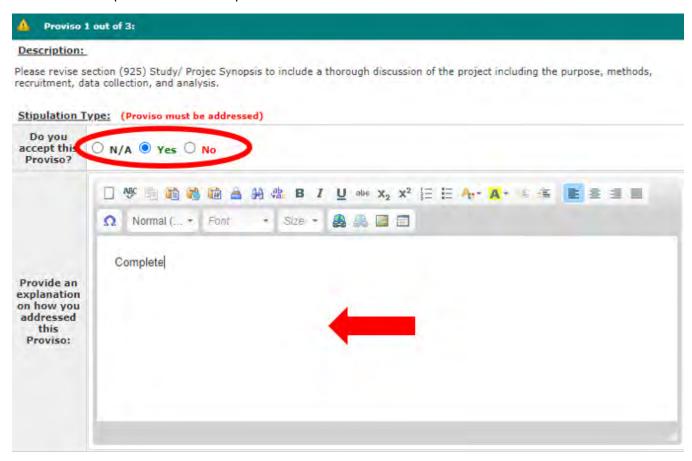

Quick Guidance: Responding to Provisos in iMedRIS

#### 21. Answer the final two text boxes and then click Save and Continue to Next Section

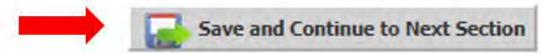

\* State whether all provisos were addressed, and if not, give the reason why all provisos were not addressed. If any provisos require a direct response to the IRB (i.e., did not require a change to the application, consent form, or other document), indicate your response below (or type n/a if no provisos were listed):

| complete |   |
|----------|---|
|          |   |
|          | / |

- 3. Any additional changes made to the submission:
- List each additional change that was made to any of the documents associated with this submission that was <u>not</u> requested in the recommendations/provisos listed above.

| N/A |  |  |   |
|-----|--|--|---|
|     |  |  |   |
|     |  |  | 4 |

1.4 INSTRUCTIONS FOR USING THIS FORM:

This form allows you to respond to issues identified by the IRB analysts and Board members. For UTK iMedRIS application assistance, please call (865) 974-7697.

### 22. Click Signoff and Submit

## Form has been Completed!

Instruction of Form has Been Completed Screen

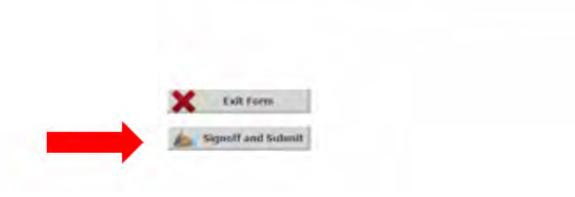

Quick Guidance: Responding to Provisos in iMedRIS

**23.** Click **NO**, unless someone on your project has specifically requested they sign off on all revisions. Click **Save and Continue** 

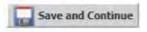

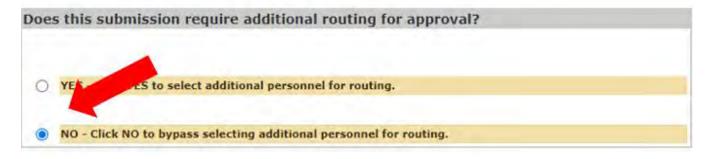

Make sure all of the correct versions of the documents are listed in the table. Then, click
 Approve and Save Signoff

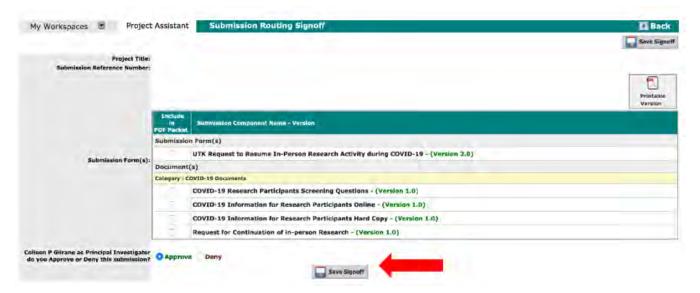